### **Accessing Moodle from Skyline**

- Begin on the home page of the Skyline website-**https://skyline.northcentral.edu/**
- Click the Moodle button -

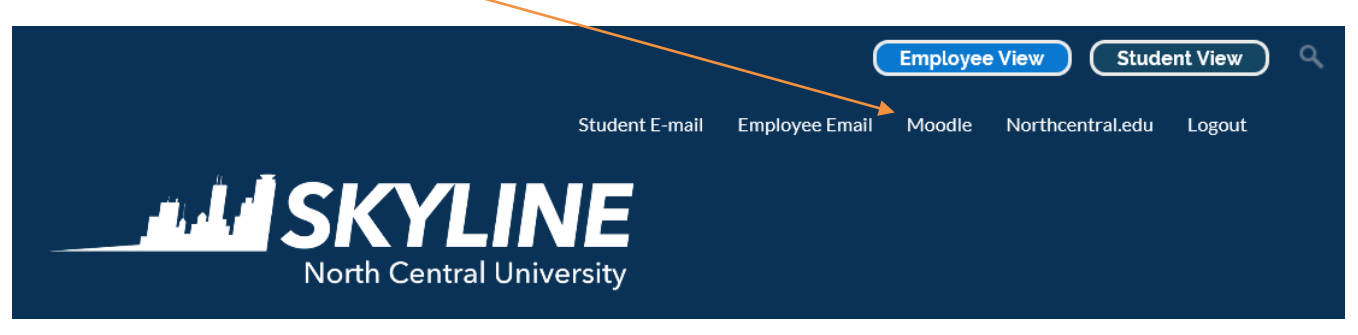

### **Logging in to Moodle**

• Click the Log In button  $-$ 

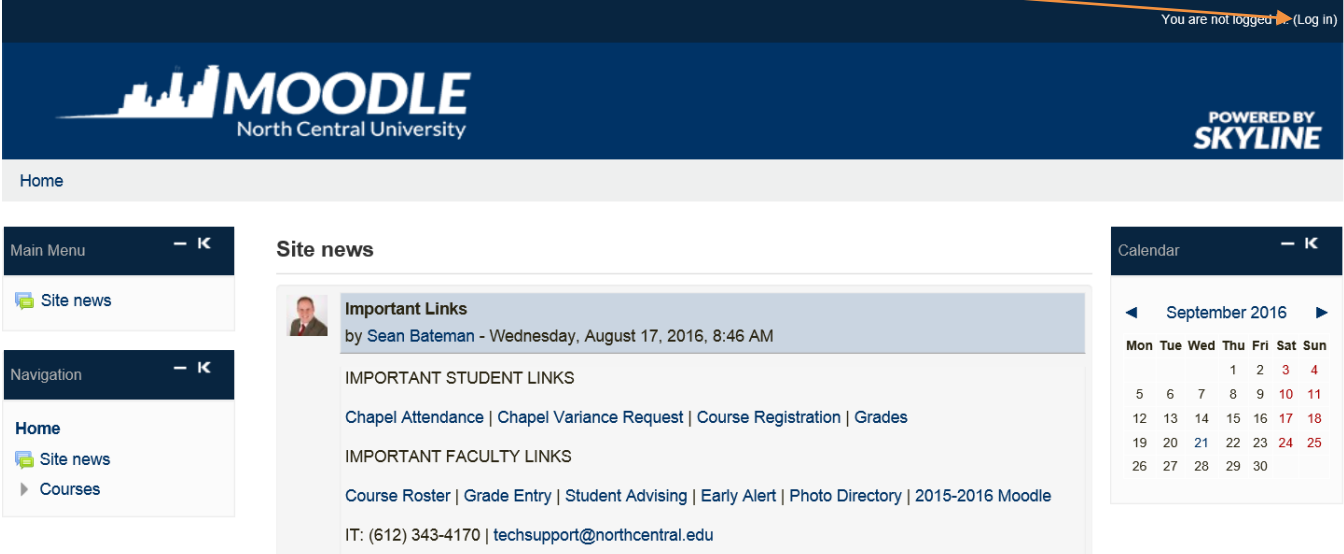

- Enter your username and password and click Login
- Your username will be your "first name.last name"

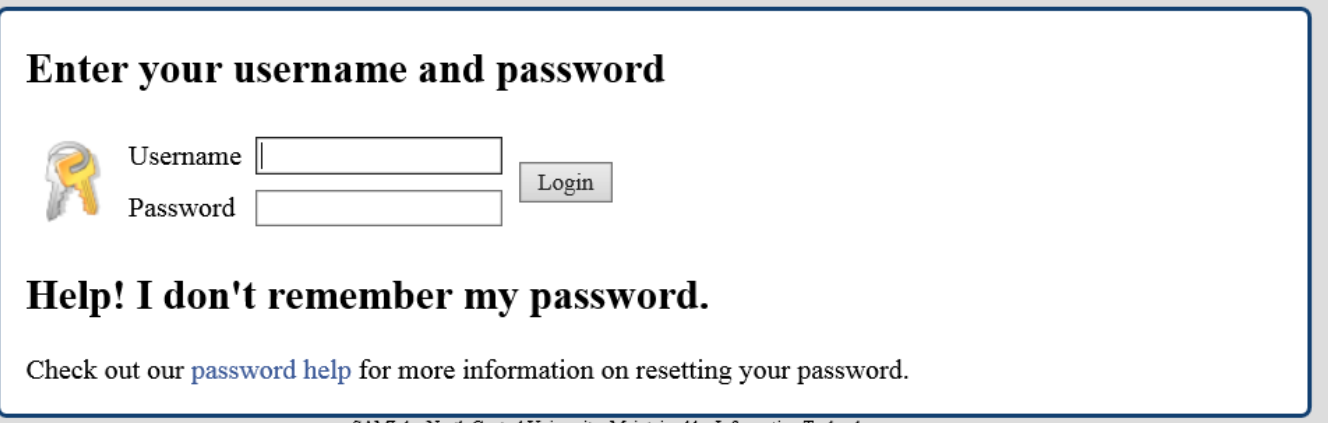

SAML by North Central University. Maintained by Information Technology.

### **Moodle's Home Page**

- Access important links for school related business and class related work
	- See a calendar or your assignments and when they are due
	- Check your grades
	- Register for classes
	- Submit a variance request
	- Track of your chapel attendance

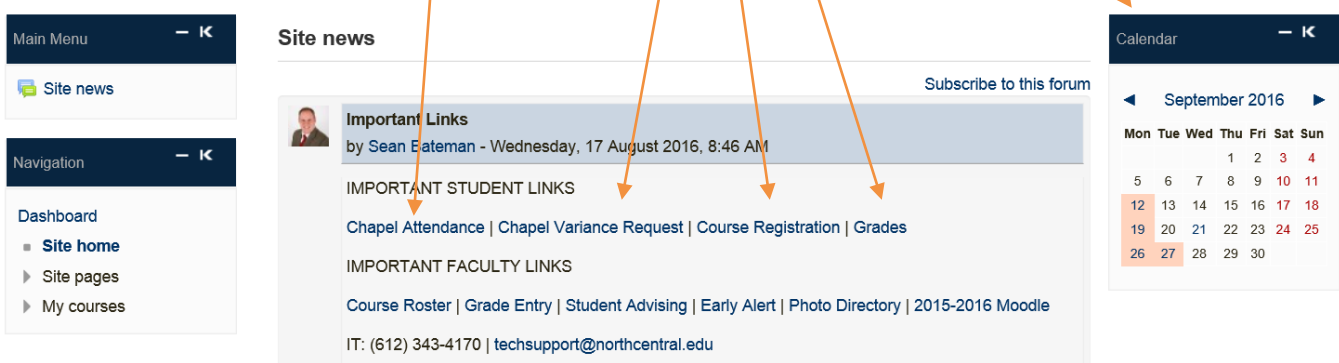

The Moodle home page will also give you access to your courses for the current semester

### My courses

### 2016FL\_ENG336.01 British Novel

Teacher: Desiree Libengood Teacher: Emily Vogt

## 2016FL PTHE377.K01 Pastoral Theology II

Teacher: Douglas Graham

## 2016FL\_PTHE348.01 Discipleship, Mentoring & Leadership Development

Teacher: Adam Sikorski

All courses

#### How is course information organized on Moodle?

- Course information is organized weekly, according to the syllabus. Quizzes, assignments, and readings are posted on the corresponding week.
- This can vary depending on the professor, so be sure to look at each of your classes to see how that specific one works

#### **Uploading an assignment to Moodle**

- Click on the assignment that is due
	- $\circ$  Generally there will be this symbol in front of any due item
- The picture below is an example of how it will look
- Click the "Add Submission" button

## **Reading Summary #3**

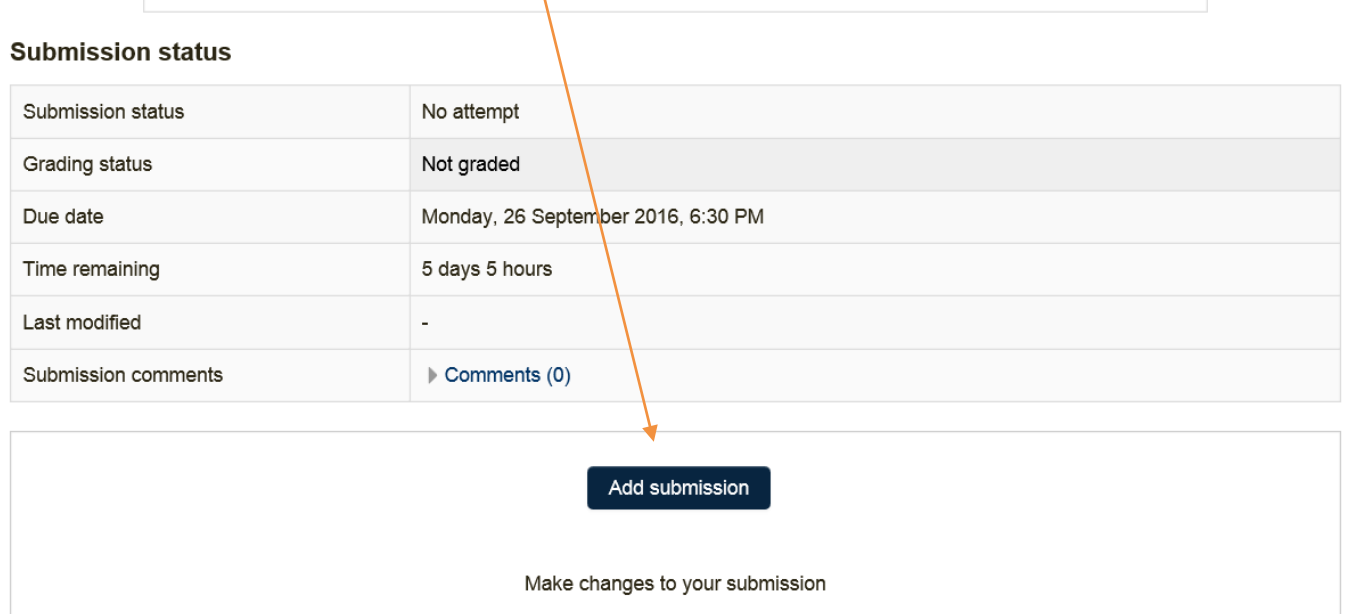

- There are two options for this point to upload your file
- 1. Either click and drag your document from your desktop or file folder, and place it in the box provided
- 2. Or click the "page addition" button

Save changes

Cancel

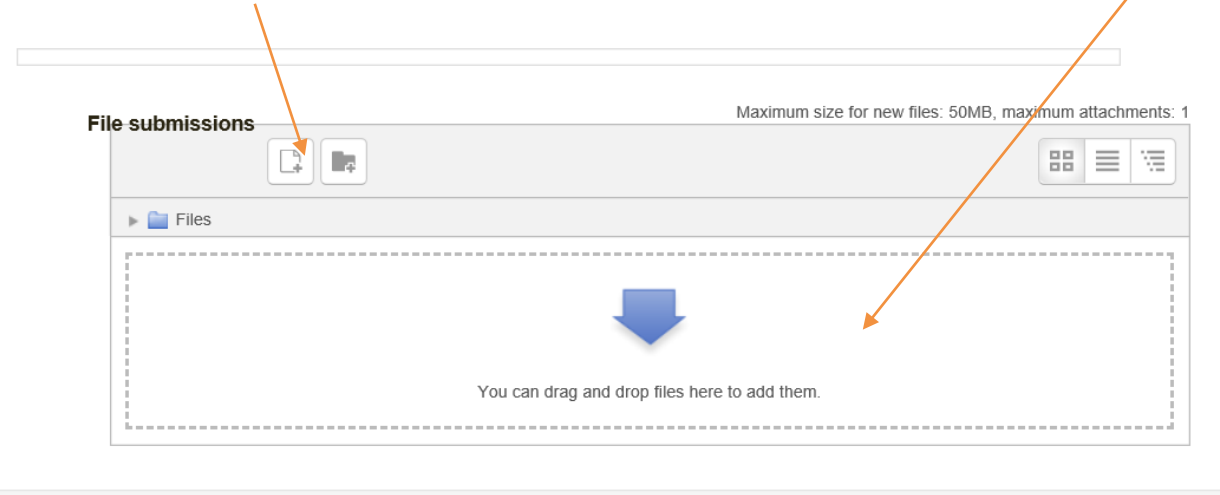

- When following option 2. this window will appear
- Click the "Browse" button

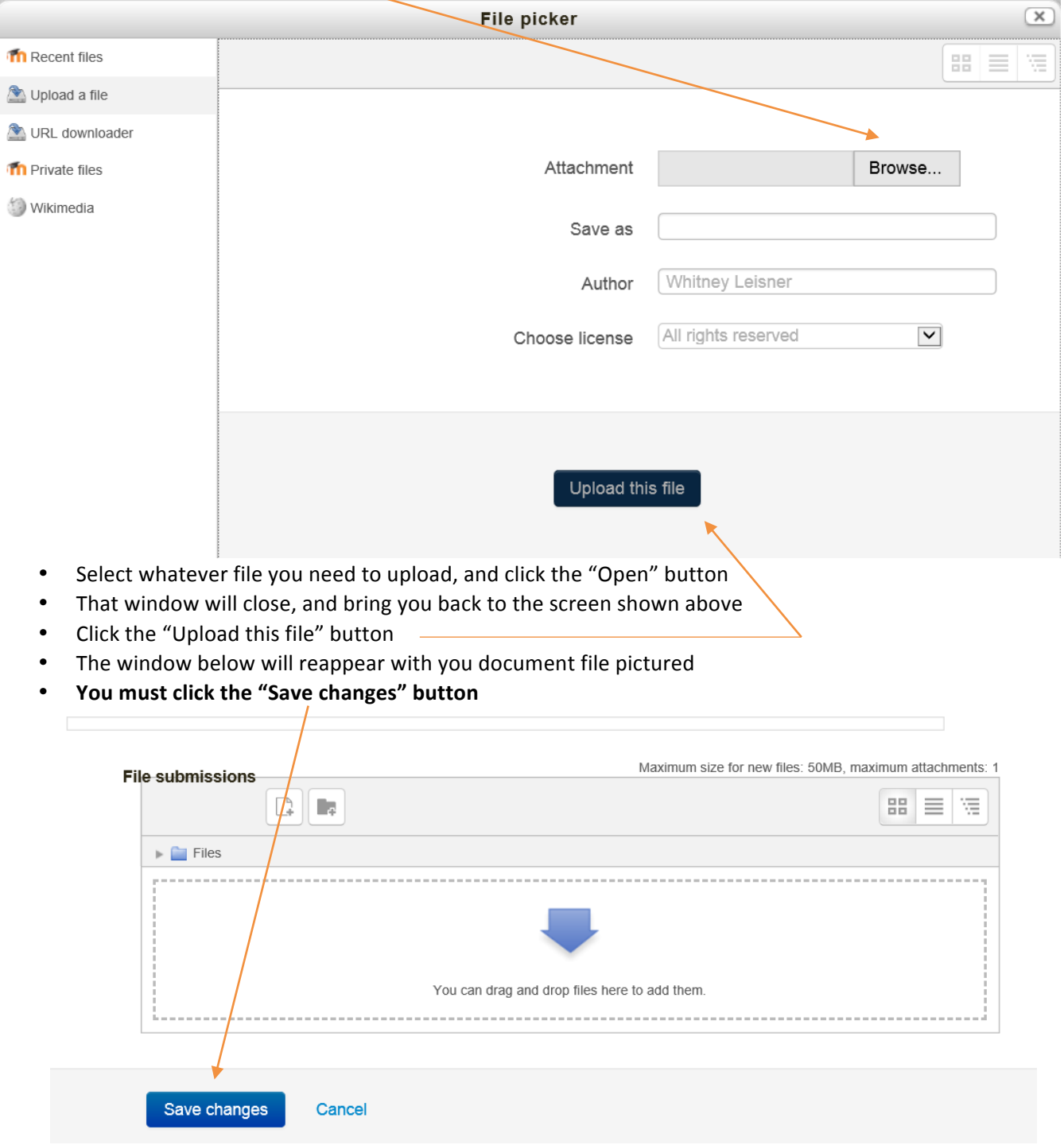

- If you do not click this button, your assignment will not submitted to the online folder
- You will get an email to your NCU account confirming that your assignment has officially been submitted
- If you do not get this email kickback, then the process has not been completed correctly